# Microsoft word

# 2019

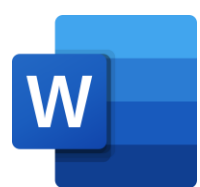

# **كلية العلوم**  قسم التقنيات االحيائية

**اعداد المدرس المساعد وسام خالد جمار** 

#### **المحاضرة الرابعة )Tab Insert )**

#### **Insert Tab -1**

يحتوي تبويب ادراج Insert على عدة تبويبات فر عية كما في الشـــكل رقم (١). يمكن من خلال ادوات هذا التبويب ادراج الجداول، الصـور، الرموز، المعادلات، المخططات، والتعليقات وغيرها، عن طريق التبويبات الفرعية التالية:

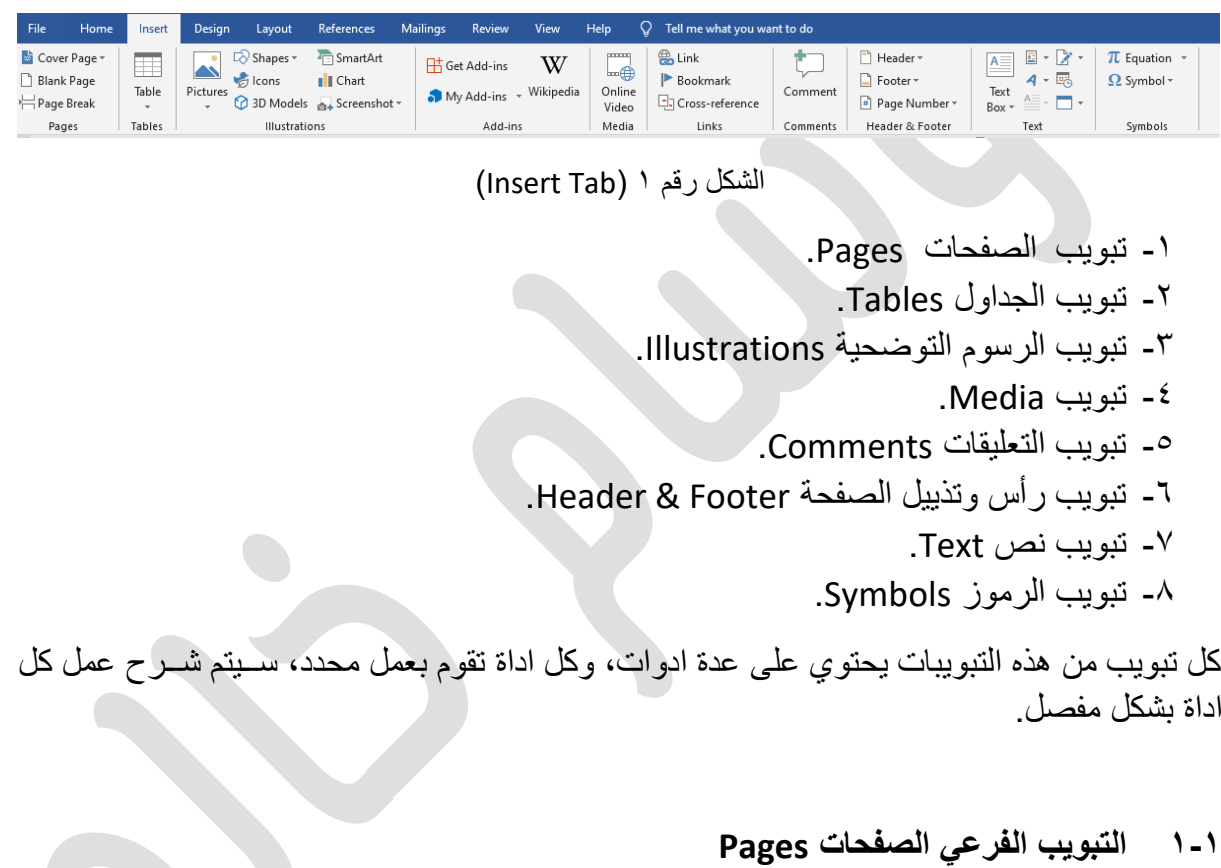

**.1 اداة صفحة الغالف Page Cover .** اداة من ادوات برنامج Microsoft Word تستخدم في انشـاء غلاف للصـفحة الإولى، وكثيراً ما تستخدم هذه الخاصـية عند طباعة كتاب، تضـم هذه الاداة عدة قوالب يمكن ادراجها والتعديل عليها بسهولة كما في الشكل رقم (٢).

> س/ اذكر طريقة اضافة غلاف للصفحة الاولى؟ ج/ من خلال عدة خطوات كالتالي: - الدخوم الى التبويب ادراج Insert. - التوجه الى التبويب الفرعي صفحات Pages. - من اداة Cover Page و Cover Page اختر القالب المناسب.

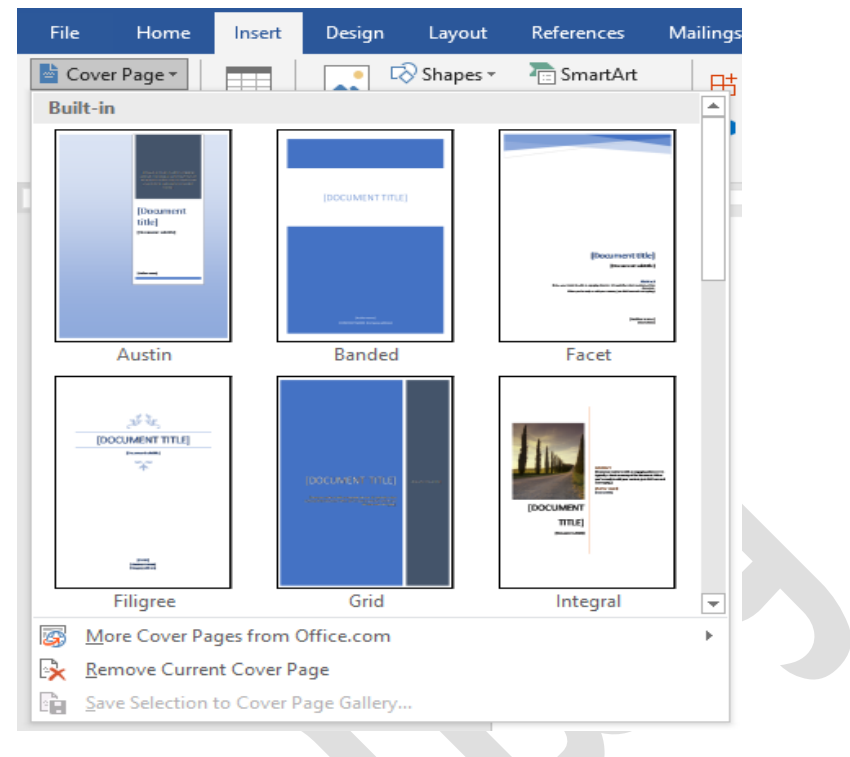

الشكم ر 2 Page Cover )

### **.2 صفحة فارغة Page Blank .**

قد يحتاج المستخدم عند الطباعة الى اضـافة صـفحة فار غة بين الصـفحات لإدر اج معلو مات جديدة او لأي سبب من الاسباب، يمكن استخدام هذه الاداة لادراج صفحة بخطوات بسيطة كما يلي:

- التو قف بإستخدام المؤشر ٍ على نهاية الصفحة التي تريد ادراج صفحة فار غة بعدها.
	- ادخم الى التبويب ادراج Insert.
	- توجه الى التبويب الفرعي صفحات Pages.
- اضكع على اداة صكفحة فارهة Page Blank سكول تالحا اضكافة صكفحة فار غة.

### **.3 فاصل صفحة Break Page .**

يمكن انهاء الصفحة التي يتم الطباعة عليها من اي موضع عن طريق الخطوات التالية:

- ضع المؤشر في المكان الذي تريد أن تنتهي فيه إحدى الصفحات وتبدأ الصفحة التالية.
	- انت م إلى تبويب إدراج Insert.
	- توجه الى التبويب الفرعي صفحات Pages.
	- اضغت اداة فاصم صفحة Break Page .

بعد عمل هذه الخطوات سيتم انهاء الصفحة عند الحد المؤشر ويتم الانتقال الى الصفحة التالية.

#### **2-1 التبويب الفرعي جداول Tables .**

**Fill** يحتوي هذا التبويب على اداة واحدة فقط وهي اداة جدول Table تحتمي عمل هذه الاداة هو ادراج جدول الى المستند. هناك فائمة منسدلة فيها عدة خيارات لإدراج جدول كما في الشكل رقم (٣).

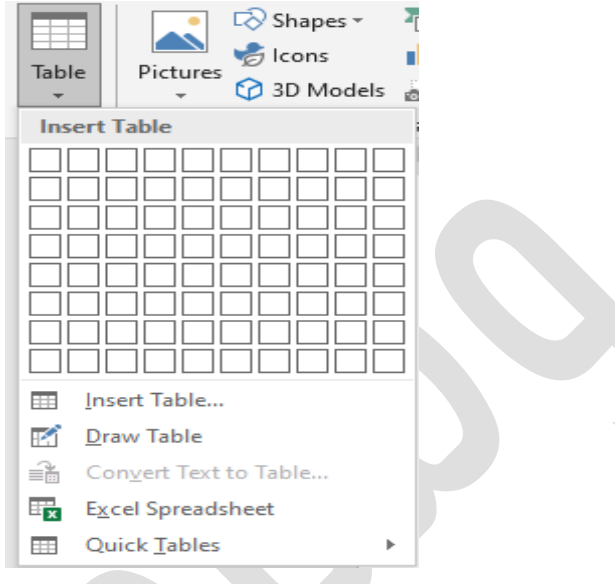

الشكل رقم ٣ (ادراج جدول Table)

- الخيار الاول لادراج الجدول هو بشكل مباشر عن طريق الاشكال المربعة في الشكل اعلاه حيث يمكن عن طريقها تحديد عدد الصفوف والاعمدة.
- خيار ادراج جدول Insert Table · عند الضغط علية سيتم فتح نافذة جديدة تستطيع عن طريقها ان تحدد عدد الاعمدة والصفوف كما في الشكل رقم (٤).

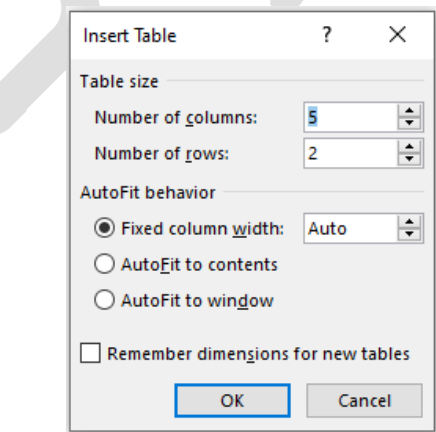

الشكل رقم ٤ (Insert Table)

- خيار رسم جدول Draw Table سلام الخيار سـبمّكن المســتخدم من ادراج الجدول بطريقة الرسم.
- خيار جداول بيانات اكسـل Excel Spreadsheet : هذا الخيار سـبمّكن المسـتخدم من ادراج جدول بيانات اكسل.

- خيار جداول سريعة Quick Tables ⊞: يشمل هذا الخيار مجموعة قوالب لجداول جاهزة يمكن ادراجها والتعديل عليها، كما في الشكل رقم (٥).

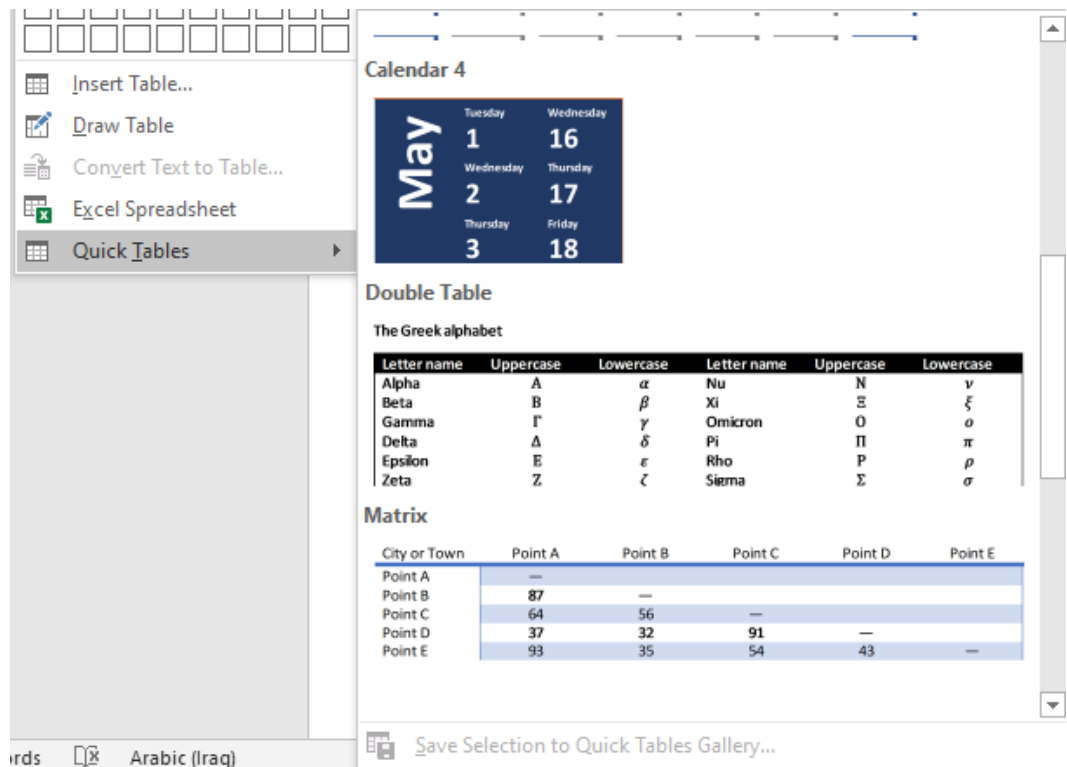

الشكل رقم 5 (جداول سريعة Quick Tables)

### **3-1 التبويب الفرعي الرسوم التوضيحية Illustrations.**

يعتبر هذا التبويب الفرعي من التبويبات المهمة ضــــمن التبويب ادراج، يحتوي على عدة ادوات تمّكن المستخدم من ادراج الصور، الاشكال التوضيحية، الايقونات، المخططات، وغيرها من ادوات التوضيح التي يتم الاستفادة منها عند اعداد البحوث العلمية، المحاضرات الدراسية، التقارير، الكتب، الخ...

**.1 اداة صور Pictures .** تسككتخد هذه ا داة جدراج صككورة داخم المسككتند. ويمكن اسككتخدا صككورة موجودة في جهاا الحاسوب او تحميلها من ا نترنت كما في الشكم ر 6(. س/ اذكر تري ة ادراج صورة في مستند Word؟ ج/ - الدخوم الى التبويب ادراج Insert. - التوجه الى التبويب الفرعي الرسو التوضيحية. - حدد مكان ادراج الصورة - اضغت على اداة صور ً حدد مكان الصورة من الحاسوب او من ا نترنت.

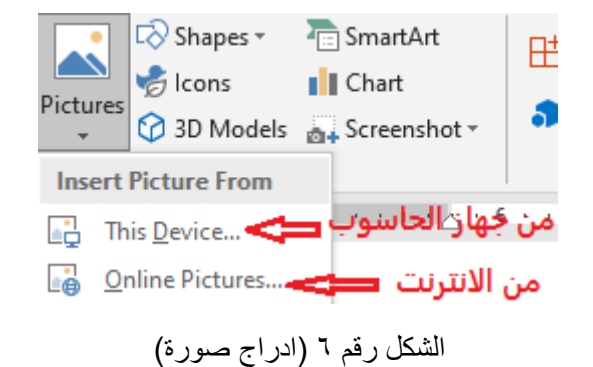

**.2 اداة االشكال Shapes .**

تضم هذه الاداة الكثير من الأشكال التوضيحية التي يمكن استخدامها داخل المستند، كما في الشكل ر قم (٧). حيث يمكن تحديد مكان ادرج الشكل ثم اختيار الشكل المناسب.

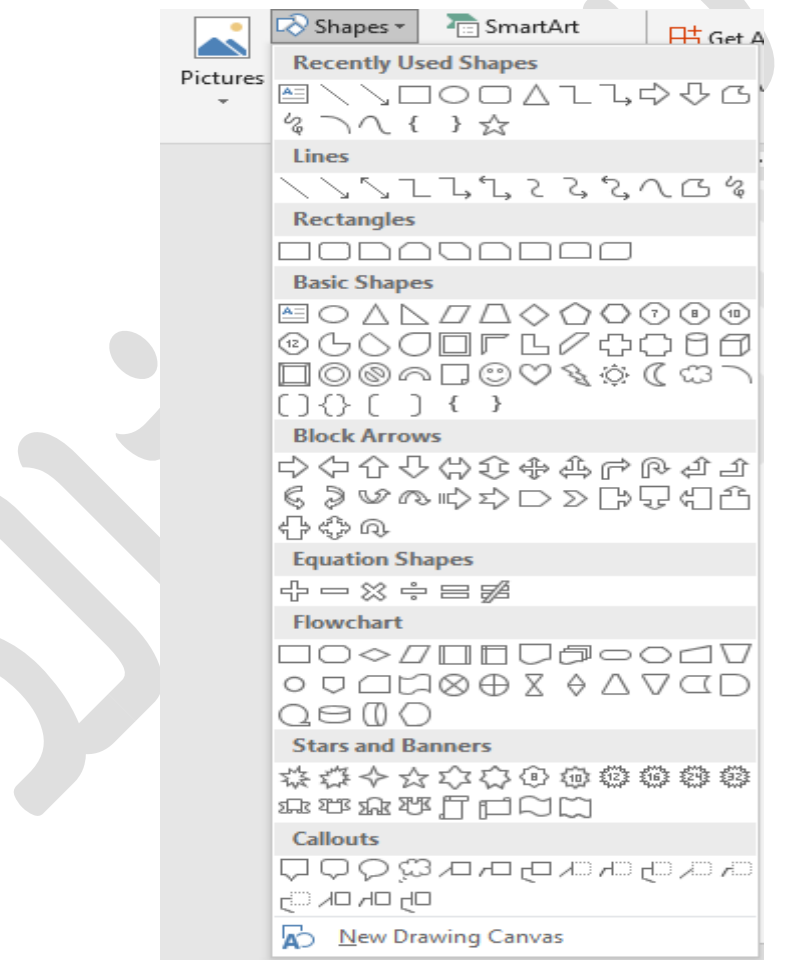

الشكل رقم ٧ (ادراج الاشكال Shapes)

**.3 اداة االيقونات Icons .** يمكن اضافة الايقونات عن طريق هذه الاداة، يوجد العديد من الخيارات.

- **.4 نماذج ثالثية االبعاد Models D3 .** اداة رائعة يقدمها وورد ٢٠١٩ لإضافة نماذج ثلاثية الابعاد، يمكن التحكم بزاوية رؤية النموذج.
- **.5 اداة SmartArt .** لإضـافة رسـوم توضـيحية يمكن اسـتخدامها في الشـروحات بسـهولة من خلال هذه الاداة، حيث توفر عدة نماذج احترافية يمكن اضافتها والتعديل عليها كما في الشكل رقم (٨). - حدد مكان اضافة الشكم.
	- اختر الشكم المتلوب .
		- اضغت عالمة OK.

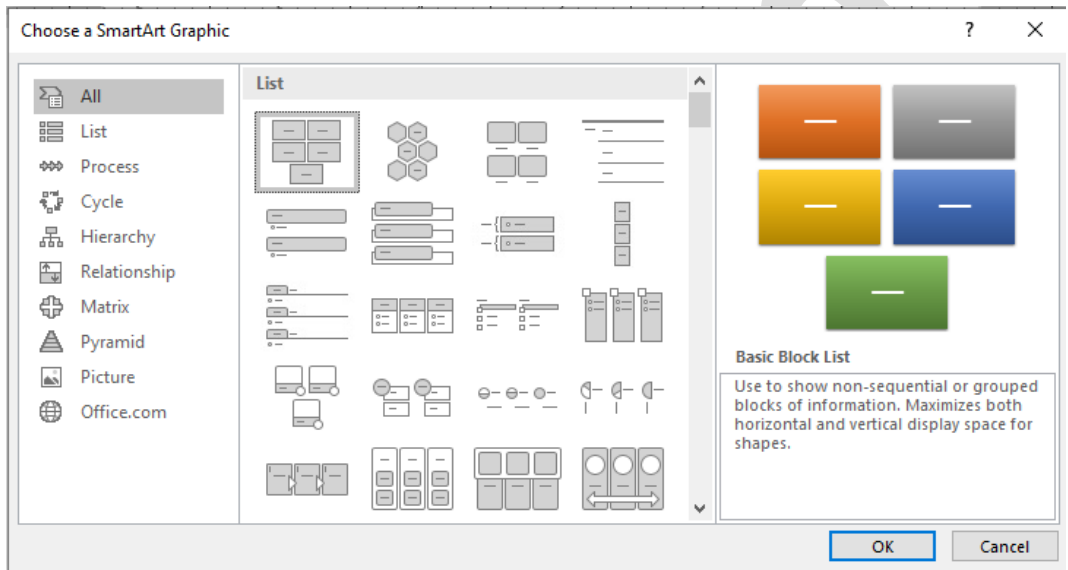

الشكم ر 8 نماذج ا شكام من SmartArt )

**.6 اداة مخطط Chart .**

يحتاج المســتخدم في كثير من الاحيان الى اضـــافة مخطط توضـــيحي للبيانات، تقدم ادة مخطط العديد من القوالب لمخططات جاهز ة يمكن استعمالها والتعديل عليها بسهولة كما في الشكل رقم  $.$ (9)

- حدد مكان اضافة المختت.
	- اختر المختت المتلوب.
		- اضغت عالمة OK.

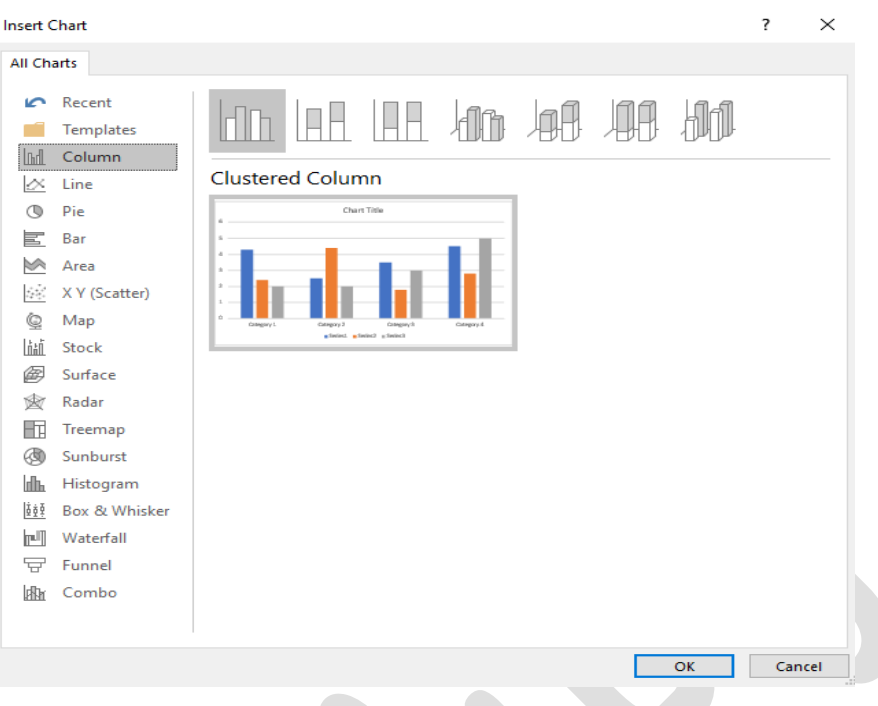

الشكم ر 9 اضافة مختت Chart )

**.7 اداة لقطة شاشة Screenshot .** يمكن التقاط صورة لأي جزء من شاشة الحاسوب بإستخدام هذه الاداة، وتستعمل بشكل كبير في عمل شرح للبرامج ومواقع الانترنت وغيرها.

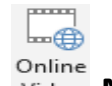

# **4-1 التبويب الفرعي Media .**

يحتوي هذا التبويب الفرعي على اداة اضككافة فيديو داخم المسككتند عن تريق رابت هذا الفيديو، بعد اضافة رابط الفيديو اضغط Insert، كما في الشكل ر قم (١٠).

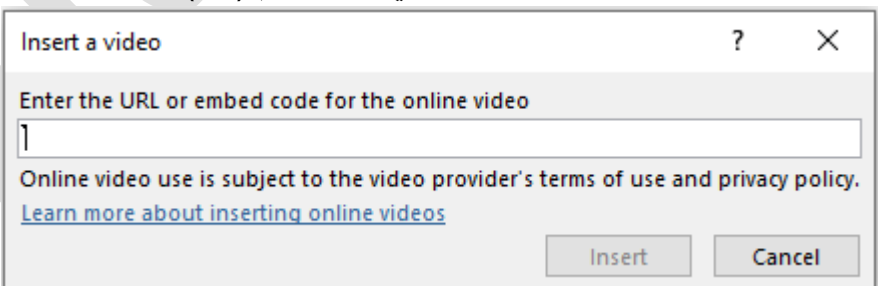

#### الشكل رقم ١٠ (اضافة فيديو)

**5-1 التبويب الفرعي التعليقات Comments .** يحتوي هذا التبويب الفرعي على اداة اضافة المالحاات على المستند. - حدد مكان اضافة المالحاة.

- اضغط على اداة تعليقات. - اكتب الملاحظة المطلوبة.
- **6-1 التبويب الفرعي الرأس والتذييل Footer & Header.** يتيح هذا التبويب التحكم برأس وتذييل الصـفحة بالاضـافة الى اضـافة الارقام الى الصـفحات من خلال الادوات التالية:
	- **.1 اداة الرأس Header .**

توفر هذه الاداة خيارات التحكم بإضــافة رأس لصــفحة المسـتند والتعديل عليه وكذلك يمكن الغاء ر أس الصفحة، حيث يتم تطبيقه على جميع صفحات المستد، كما في الشكل ر قم (١١).

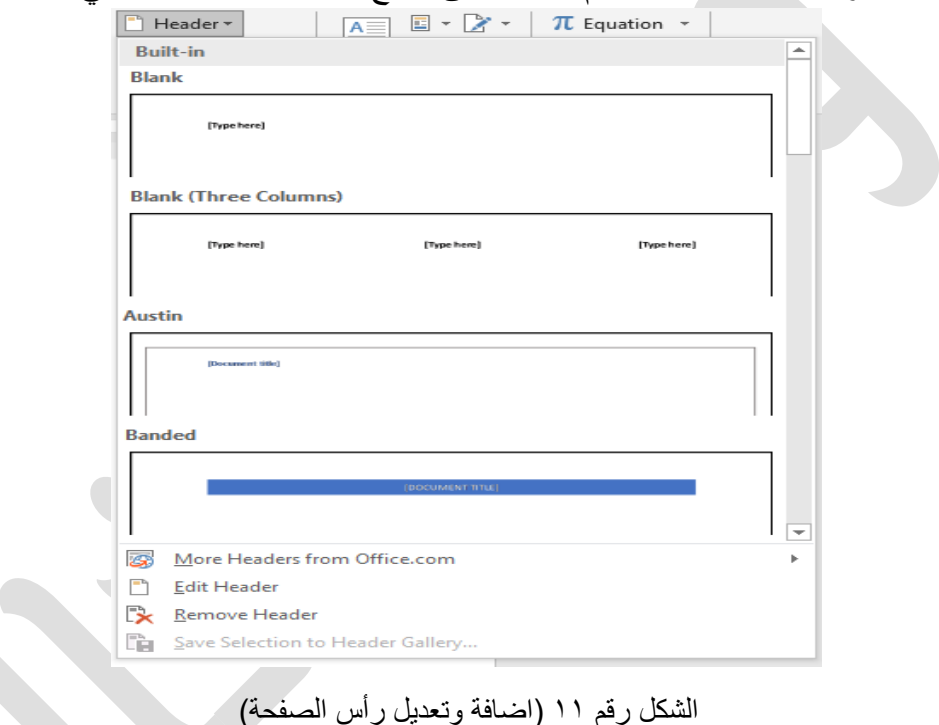

**.2 اداة تذييل الصفحة Footer .** كذلك يستطيع المستخدم اضـافة تذييل للصـفحة يتم تطبيقه على جميع الصـفحات عن طريق هذه الإداة التي توفر عدة تصميمات يمكن اعتماد واحد منها، كما في الشكل ر قم (١٢).

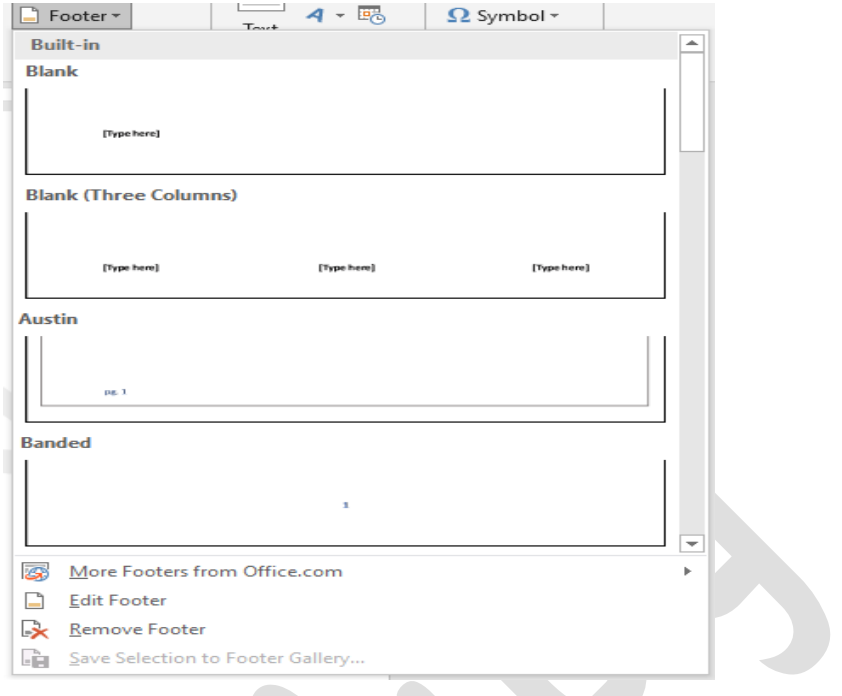

الشكل رقم ١٢ (اضافة وتعديل تذييل الصفحة)

**.3 ارقام الصفحات Number Page .**

الاداة الاخيرة ضمن هذا التبويب الفرعي تمّكن المستخدم من ادراج ارقام لصفحات المستند، ســــواء كان الترقيم حرفي او رقمي او باســــتخدام الترقيم اللاتيني، كما تتيح التحكم بموقع الارقام حيث يمكن ادراج الارقام اعلى الصفحات او استفلها وهكذا، كما في الشكل رقم  $.$ (15)

- لإدراج ارقام الصفحات اتبع الخطوات التالية:
	- من تبويب ادراج Insert.
- توجه الى التبويب الفرعي الرأس والتذييم Footer & Header.
	- اختر اداة ادراج ار ا الصفحات Number Page.
- اختر نوع الترقيم المناسب من خيار Format page Numbers كما في الشكل رقم .(1 $(1)$

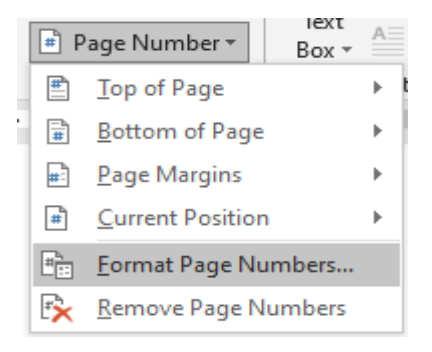

الشكل رقم ١٣ (ادراج ارقام الصفحات)

يمكن تحديد اضـافة الار قام في اعلى الصـفحة من خيار Top of Page، او اسفل الصـفحة Bottom of Page، او على جانب الصـــفحة Page Margins، او تحدد بشــكل خاص المكان الذي تريد ادراج رقم الصــفحة فيه من خلال الوقوف بالمؤشــر على المكان المحدد ثم تختار Current Position. كما يمكن الغاء ارقام الصفحات من خيار Remove Page Numbers.

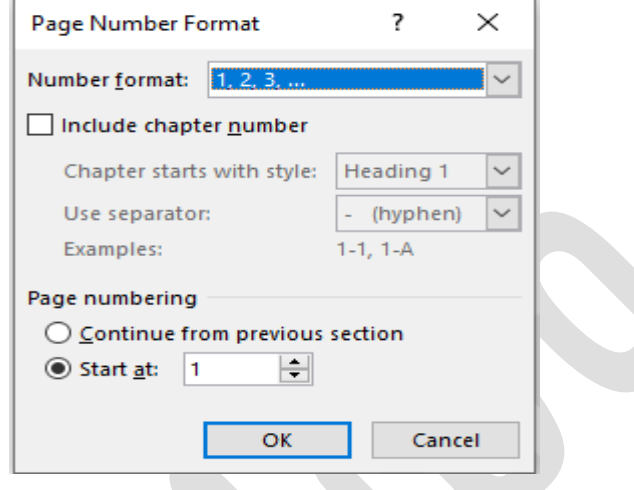

الشكل رقم ١٤ (تنسيق ارقام الصفحات)

**7-1 التبويب الفرعي نص Text.**

يضــــم هذا التبويب مجموعة من الادوات التي تســــاعد في ادر اج نص على اي جزء من اجز اء المستند بالاضافة الى ادوات اخرى مفيدة وكالاتي:

**.1 اداة مربع نص Box Text .**

تمّكن هذه الاداة المستخدم من ادراج نص في اي مكان داخل المستند سـواء كان المكان في رأس الصـفحة او نهايتها او بين السطور، عن طريق اضـافة مربع يمكن الكتابة فيه والتحكم بهذا النص بشكل منفصل عن باقي اجزاء المستند، حيث يعطي عدة خيارات لاضـافة مربع النص كما في الشكل رقم (١٥).

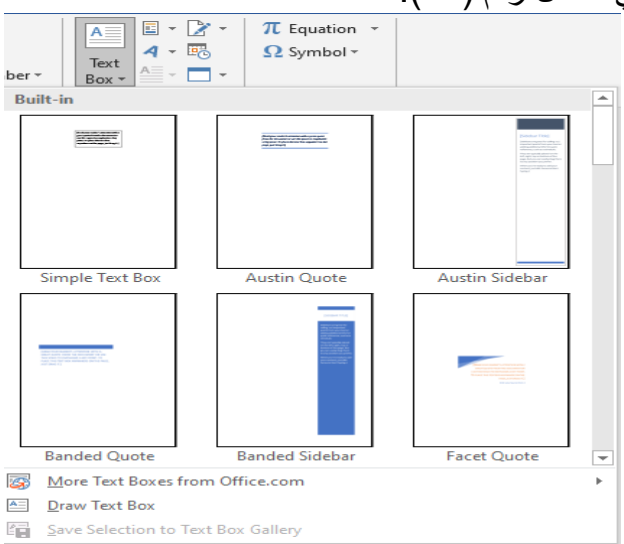

الشكل رقم ١٥ (ادراج مربع نص)

- **.2 اداة تأثيرات النص WordArt Insert .** تعطي هذه الاداة امكانية اضــــافة تـأثير ات على النص، ويمكن تطبيقها على اي نص بعد تظليله، كما في الشكل رقم (١٦).  $E - R$  $\pi$  Equation  $\gamma$  $A \equiv$  $4 - 5$  $\Omega$  Symbol -Text Box A  $\mathbb{A}$ A  $\sim$ A A A  $\Delta$ الشكل رقم ١٦ (تأثيرات النص) **.3 اداة ادراج خط توقيع Line [Signature](https://www.google.com/search?rlz=1C1GCEA_enIQ897IQ898&sxsrf=ALeKk03Vad9j73tV6FgT4Ag-3huvhCU9gg:1609314091185&q=Add+Signature+Line&spell=1&sa=X&ved=2ahUKEwjWq_KVmvXtAhXS-aQKHd-TCEIQkeECKAB6BAgMEC4) Add .** - ضع المؤشر حيث تريد إنشاغ ستر تو يع. - في عالمة التبويب إدراج. - توجه للتبويب الفرعي نص . انقر فوق قائمة سطر التوقيع. ثم انقر فوق سطر توقيع Microsoft Office Signature Line، كما في الشكل ر قم (۱۷).  $\pi$  Equation  $\sim$ Microsoft Office Signature Line... Add Signature Services... الشكل رقم ١٧ (خطوات ادراج خط توقيع) - اضف المعلومات المطلوبة للتوقيع، كما في الشكل رقم (١٨).  $\overline{\mathcal{L}}$  $\times$ Signature Setup Suggested signer (for example, John Doe): Suggested signer's title (for example, Manager): Suggested signer's e-mail address: Instructions to the signer: Before signing this document, verify that the content
	- Show sign date in signature line  $\overline{\mathsf{OK}}$ Cancel

Allow the signer to add comments in the Sign dialog

you are signing is correct.

الشكل ر قم ١٨ (ادر اج معلو مات التو قيع)

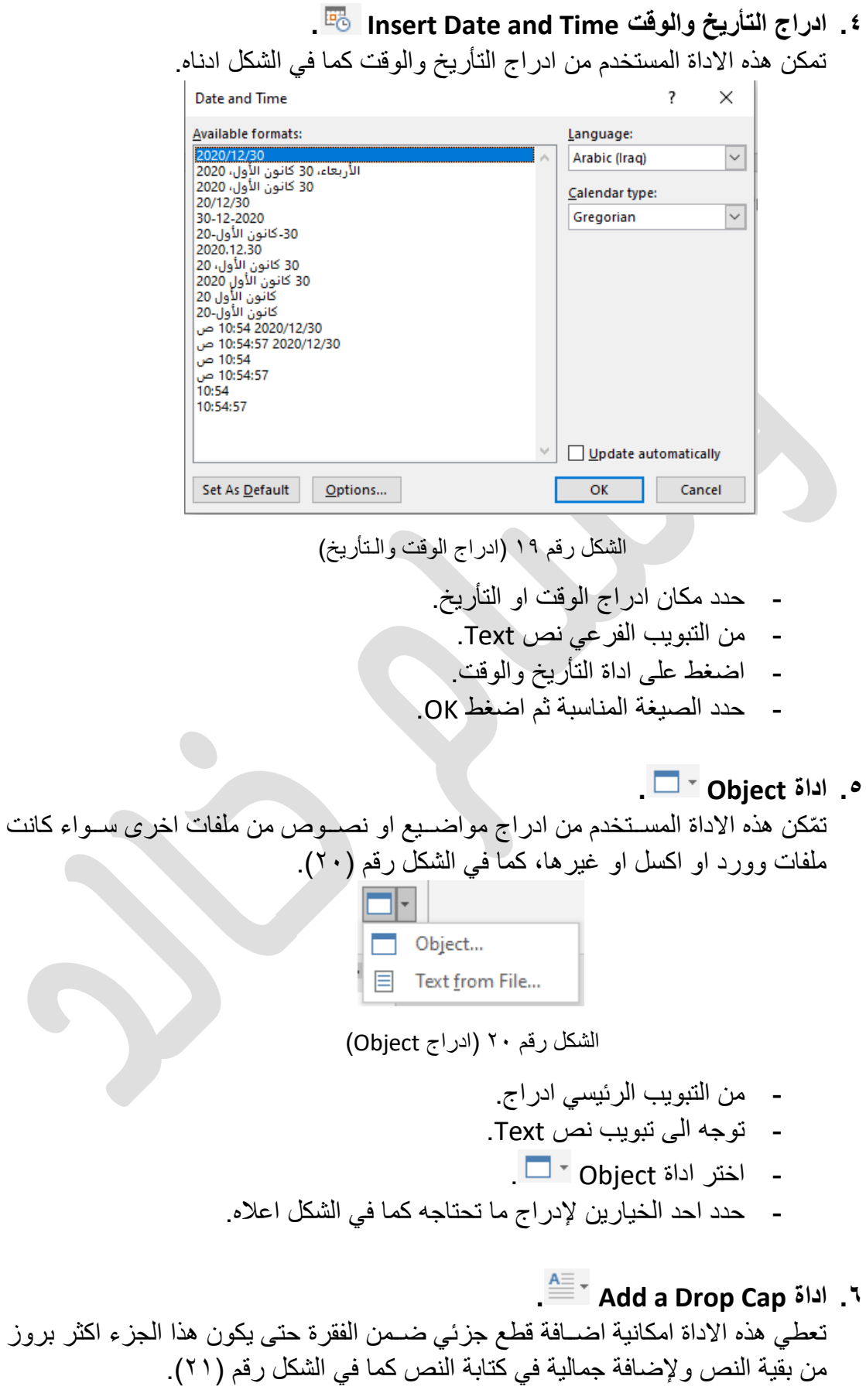

مّكن هذه الإداة المستخدم من ادر اج نص في اي مكان داخل المستند سـواء كان المكان في ر أس الصدفحة او نهايتها او بين الســطور ، عن طريق اضـــافة مربع<br>كيمكن الكتابة فيه والتحكم بهذا النص بشــكل منفصــل عن باقي اجزاء المســتند، حيث يعطي عدة خيار ات لاضافة مربع النص كما في الشكل رقم (١٥). وبهذا حصلُ النص على جمالية وتنسيق اكثر من السابق.

الشكم ر 20 ادراج Cap Drop)

- حدد الحر ف الأول من الفقر ة.
	- انتقل إلى Drop Cap.
- لإنشاء حرف استهالي كبير خارج هامش الفقرة، حدد Dropped.
- لإنشــاء حروف اســتـهلالية كبيرة ضــمن هامش الفقرة، حدد In margin. كا في الشــكل ادناه.

#### **8-1 التبويب الفرعي رموز Symbols.**

**.1 اداة معادلة Equation .**

في كثير من الاحيان يحتاج المســـتخدم لإدراج معادلات رياضــــية عند طباعة البحوث العلمية والكتب وغير ها. توفر هذه الاداة امكانية ادراج المعادلات بكل سهولة كما في الشكل رقم (٢١).

- من التبويب الرئيسي ادراج Insert.
	- توجه للتبويب الفرعي رموا.
- اضغط على اداة معادلة ثم ادرج المعادلة المطلوبة.

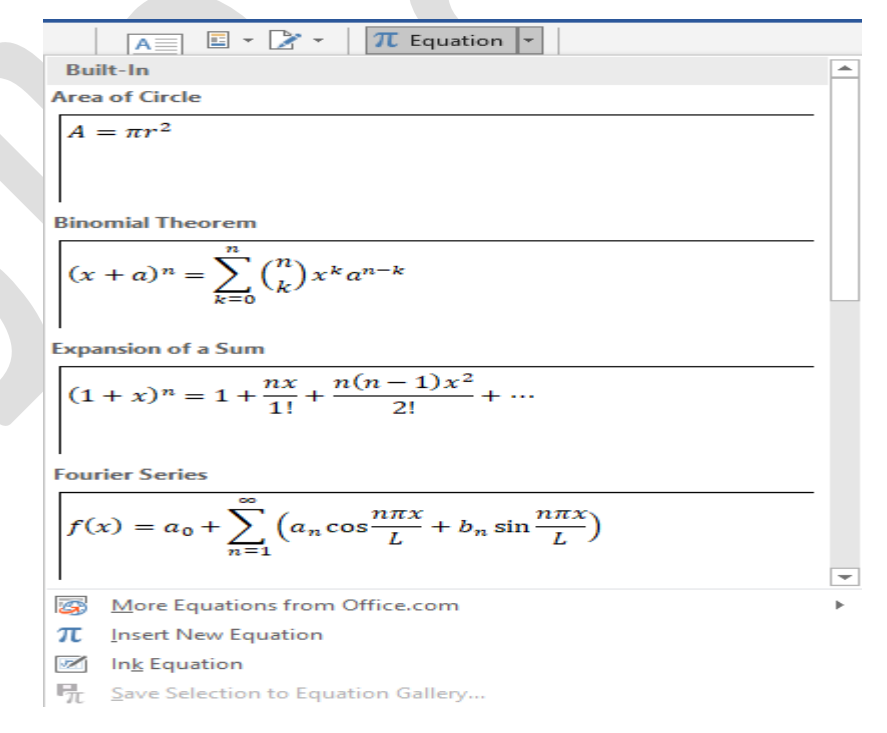

الشكل ر قم ٢١ (ادر اج معادلة)

من الشكل اعلاه نجد عدة خبار ات:

- يستطيع المستخدم ادراج معادلة من احد القوالب الجاهزة ثم التعديل عليها. - كما يمكن ادراج مالادلة جديدة من خيار Equation New Inset.
- خيار رائع اخر من خيارات هذه الاداة يمّكن المسـتخدم من كتابة المعادلة بخط اليد
- ويقوم برنـامج وورد بتحويلهـا اوتومـاتيكيـا الى معـادلـة مطبوعـة من خيـار Ink Equation، كما في الشكم ر 22(.

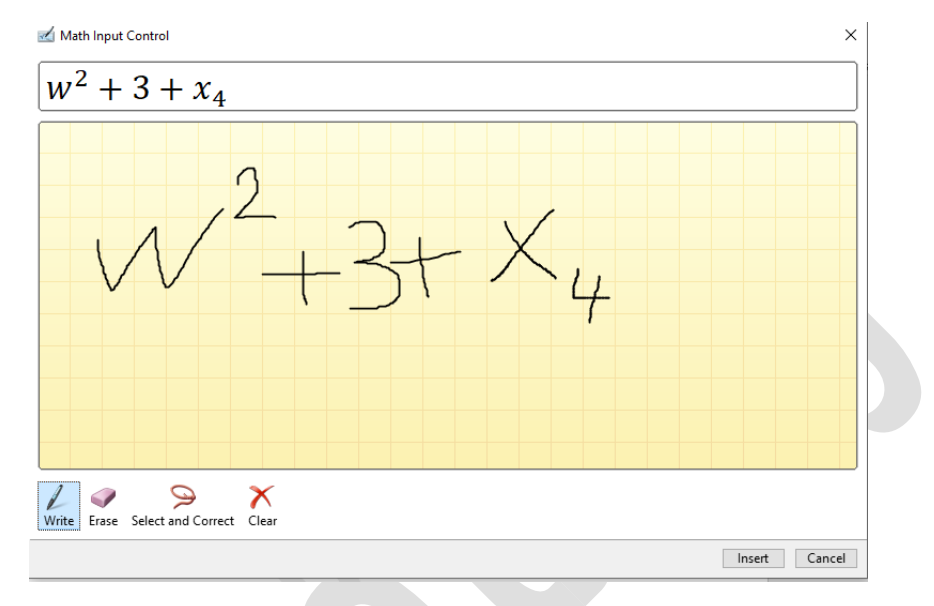

الشكل رقم ٢٢ (ادراج معادلة باستخدام Ink Equation)

**.2 اداة رمز Symbol .**

تعطي هذه الاداة خيارات عديدة من الرموز التي يمكن استخدامها ضمن المستند كما في الشكل ادناه.

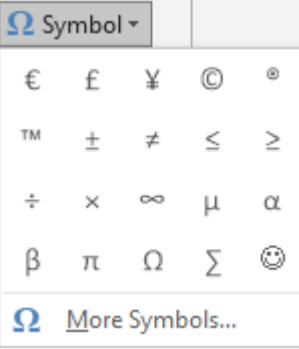

الشكل رقم ٢٣ (ادراج رمز)

- حدد مكان ادراج الرما.
- التبويب الرئيسي ادراج Insert.
- توجه الى التبويب الفرعي الرموز Symbols.
- اختر الرمز المناسب من اداة Symbol Symbol .